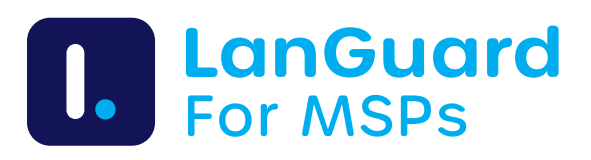

# Wie Sie Bestellungen bearbeiten und Lizenzen aktivieren

Unabhängig davon, ob Sie eine neue Bestellung aufgeben oder eine bestehende verlängern möchten, erfahren Sie in diesem Leitfaden, wie Sie ein Abonnement im WebShop einrichten, Ihren bevorzugten Tarif auswählen und Ihre Lizenzaktivierung starten.

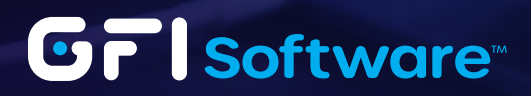

# WebShop

GFI LanGuard MSP ist in den WebShop integriert, in dem sowohl das nutzungsbasierte als auch das unbegrenzte monatliche Flatrate-Abonnement bestellt werden können.

1 Wählen Sie beim Anlegen eines neuen Abonnements die Option "GFI LanGuard MSP" aus dem Produkt-Dropdown-Menü.

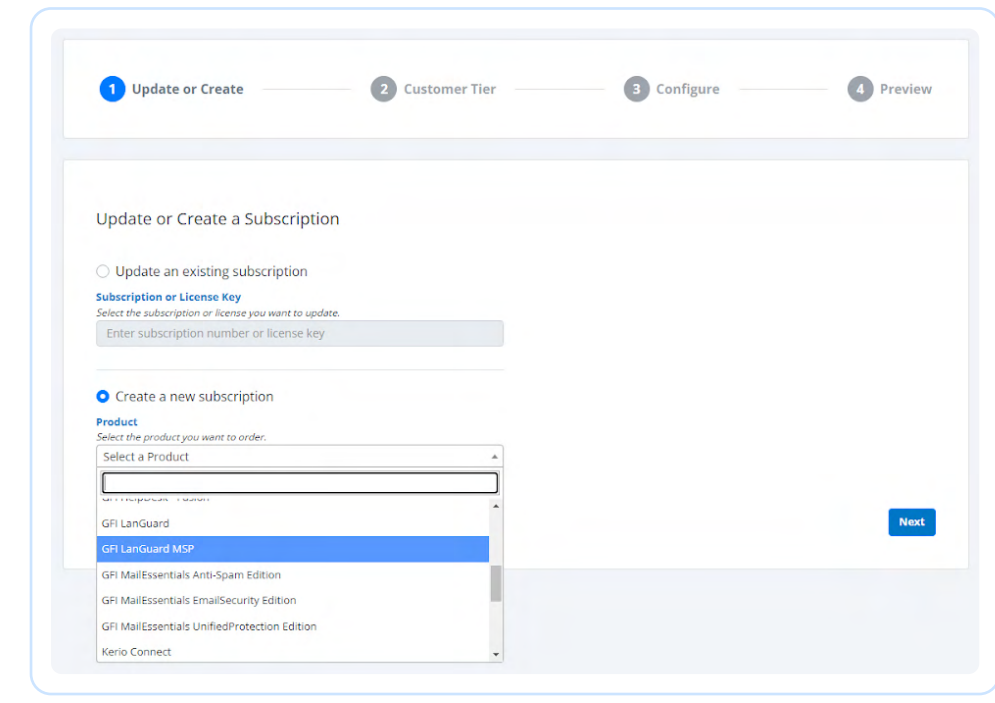

2 Geben Sie die Daten des Wiederverkäufers an. Lassen Sie die Endbenutzerdaten leer.

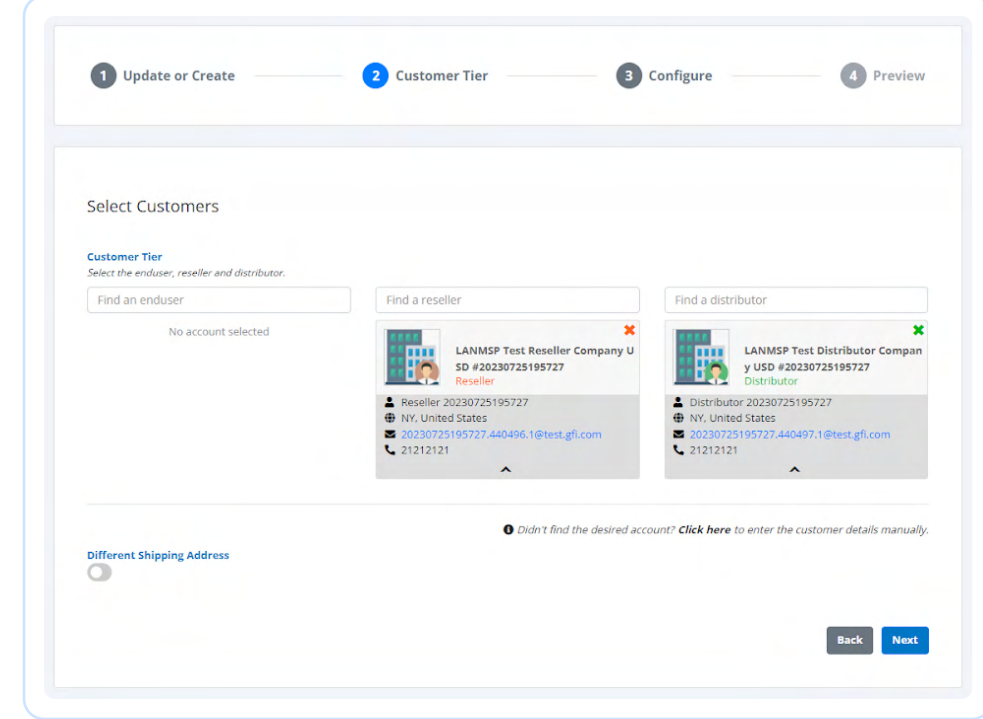

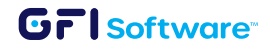

3 Wählen Sie zwischen den beiden verfügbaren GFI LanGuard MSP-Tarifen: dem verbrauchsabhängigen oder dem unbegrenzten Tarif.

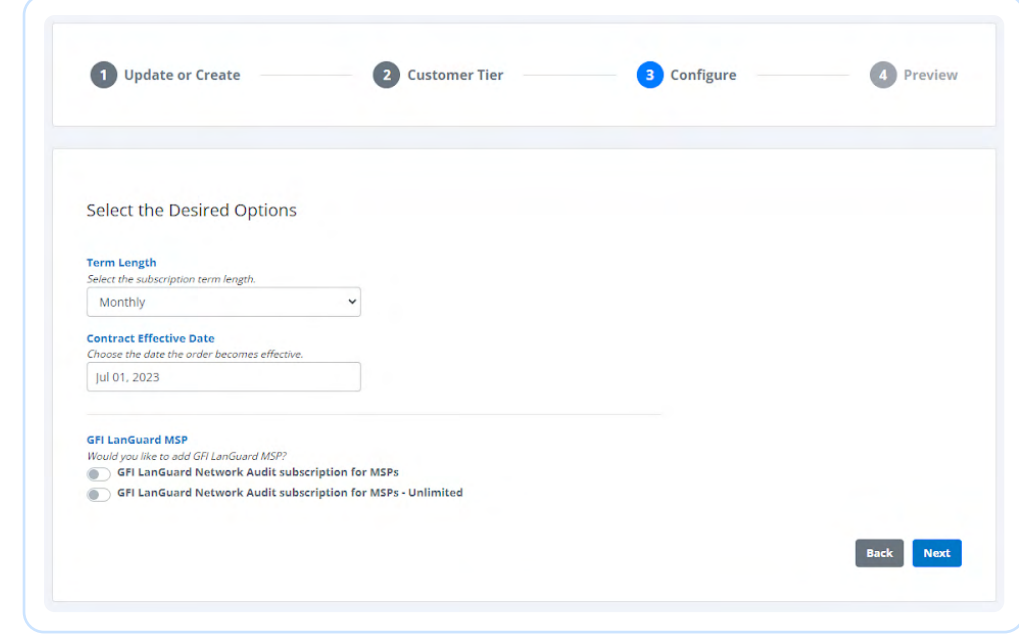

4 Überprüfen Sie die Details und geben Sie die Bestellung auf.

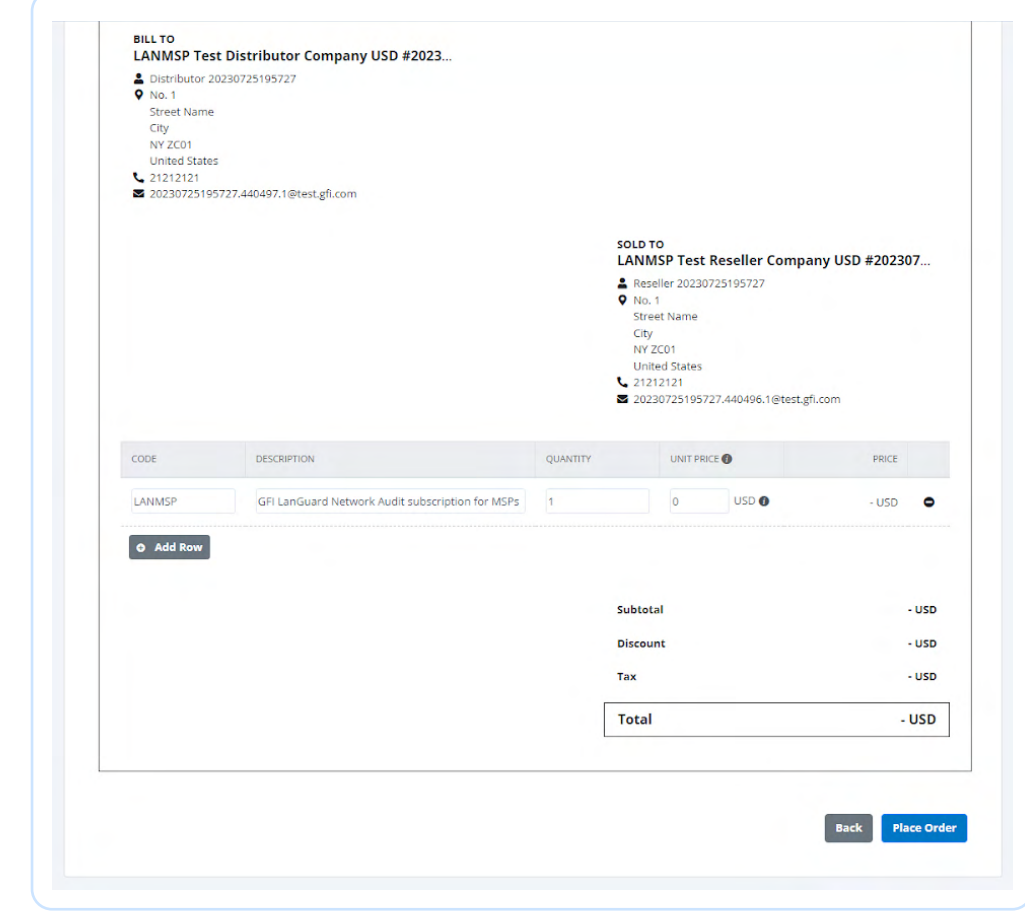

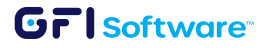

4 GFI LanGuard MSP - Wie Sie Bestellungen bearbeiten und Lizenzen aktivieren

## Aktivierung der Lizenz

## Nutzungsabhängiger Plan - erster Lizenzschlüssel

1 GFI LanGuard ist auf der Abonnement-Seite verfügbar. Klicken Sie auf "Generate", um mit dem "License Activation Wizard".

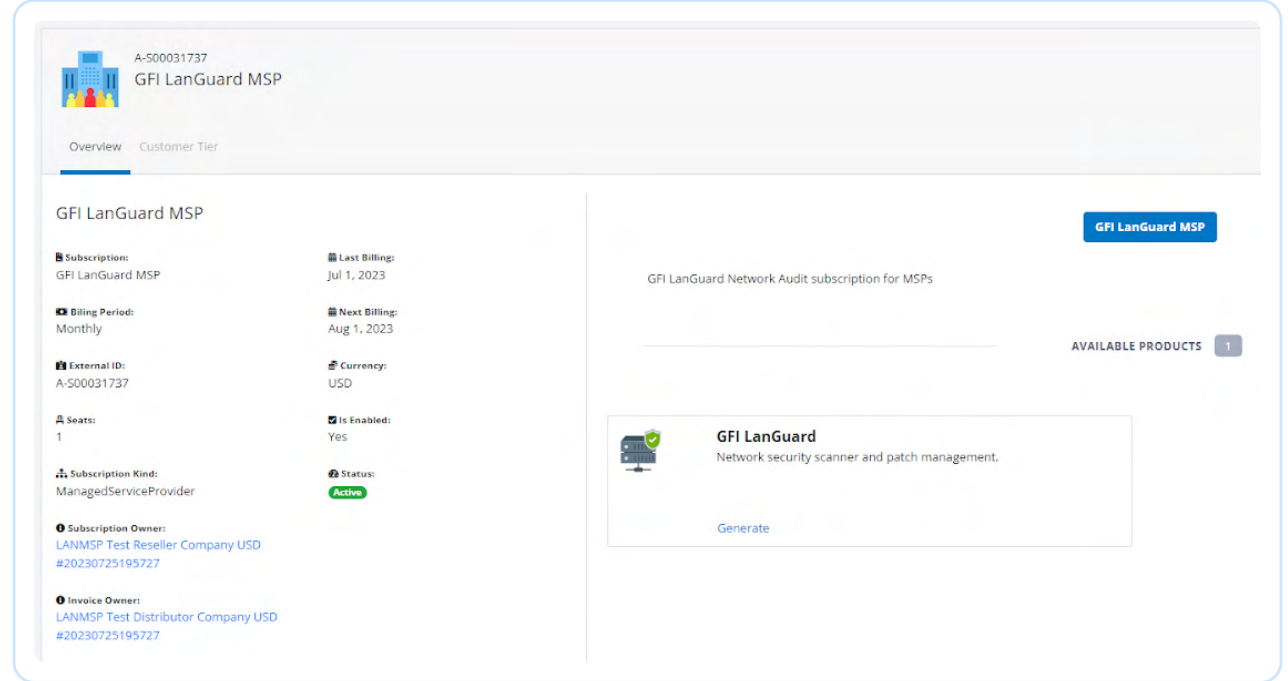

2 Klicken Sie auf "Next", um mit dem Assistenten fortzufahren.

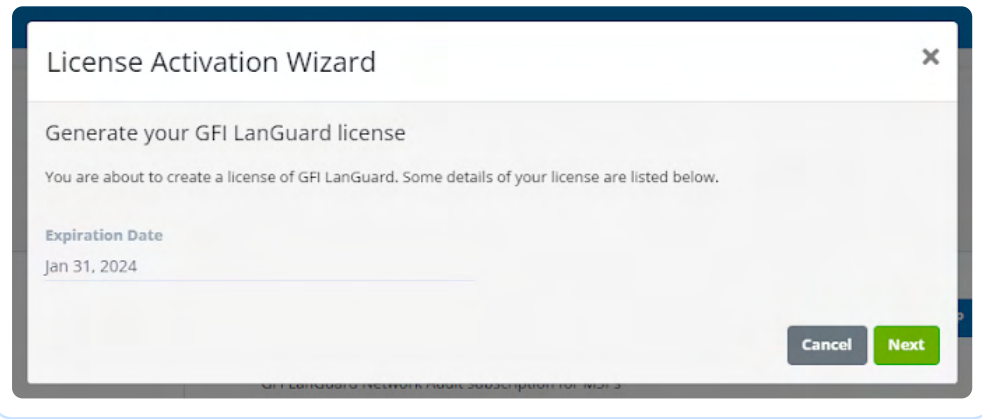

3 Wählen Sie die Knotenebene, für die Sie eine Lizenz erstellen möchten. Die Knotenebene bestimmt die maximale Anzahl von Knoten, die Sie mit einer Lizenz scannen können. In unserem [Preisverzeichnis](https://www.gfi.com/partners/partner-portal/sales/pricing-and-licensing) finden Sie die aktuellen Preise für die Knotenebene.

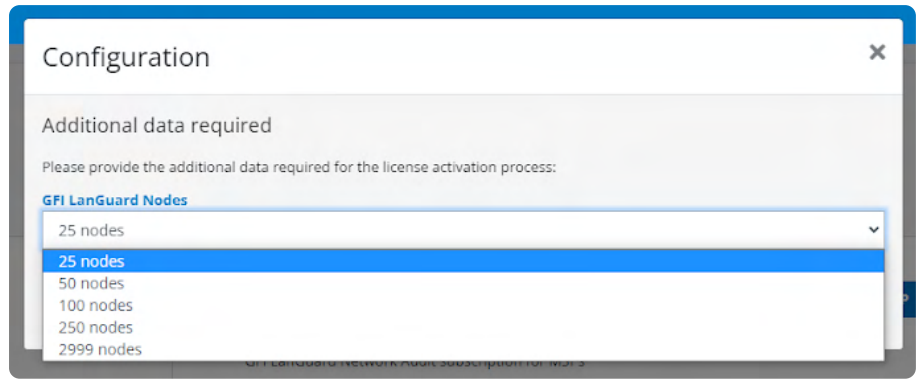

4 Es wurde ein neuer Lizenzschlüssel erstellt.

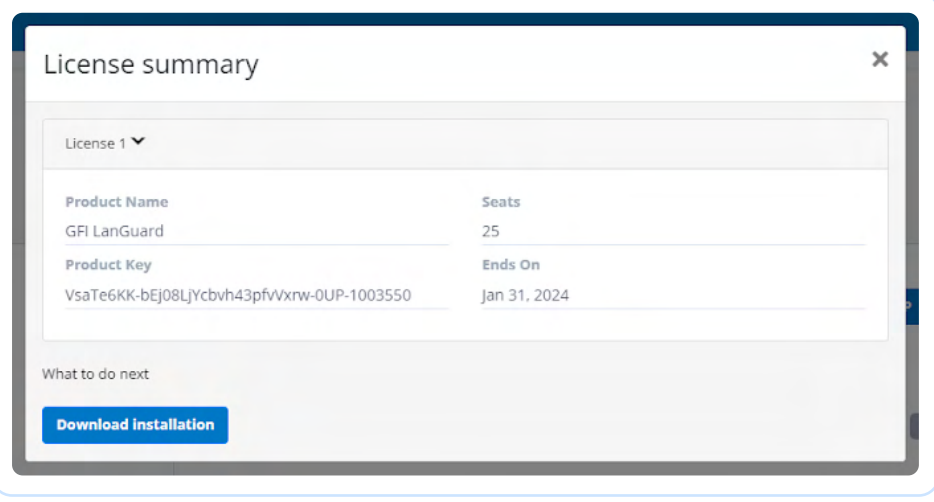

### Nutzungsbasierter Plan - zusätzliche Lizenzschlüssel

Mit dem nutzungsbasierten Plan von GFI LanGuard MSP können Sie Lizenzschlüssel für mehrere Knotenebenen erstellen.

1 Klicken Sie auf 'Update' zum Öffnen des "License Activation Wizard".

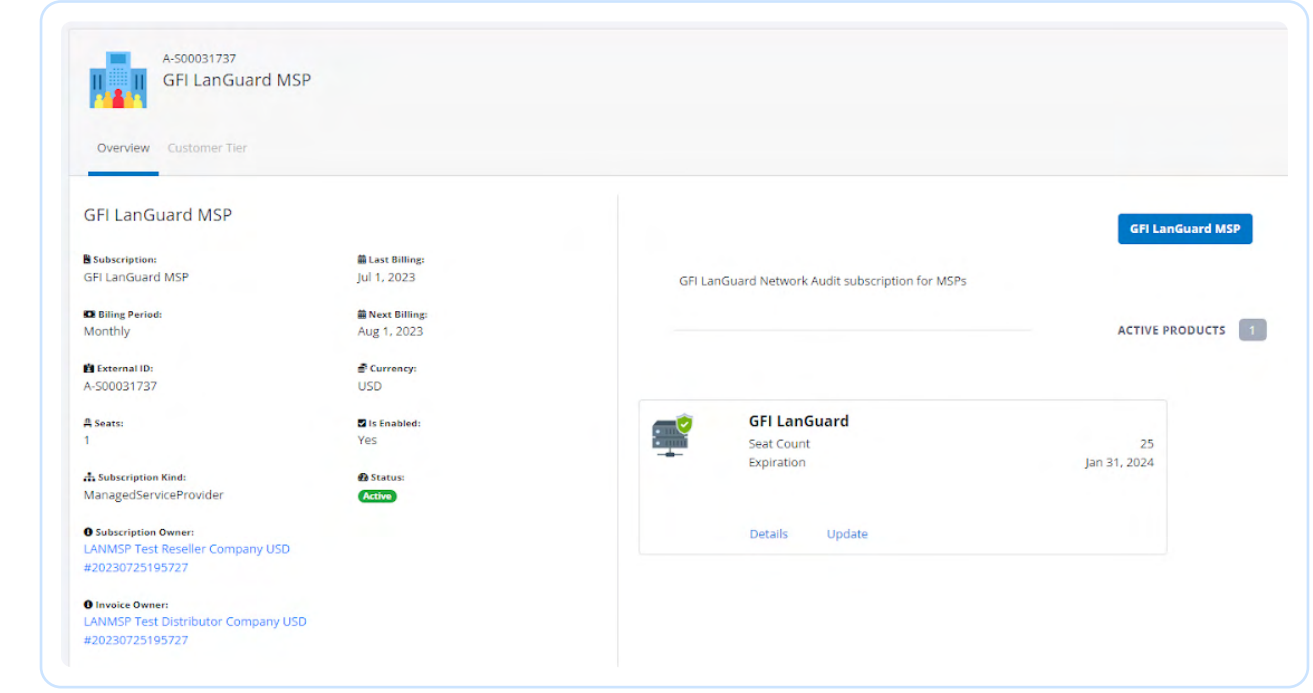

2 Klicken Sie auf "Create New" um einen zusätzlichen nutzungsbasierten Lizenzschlüssel zu erzeugen.

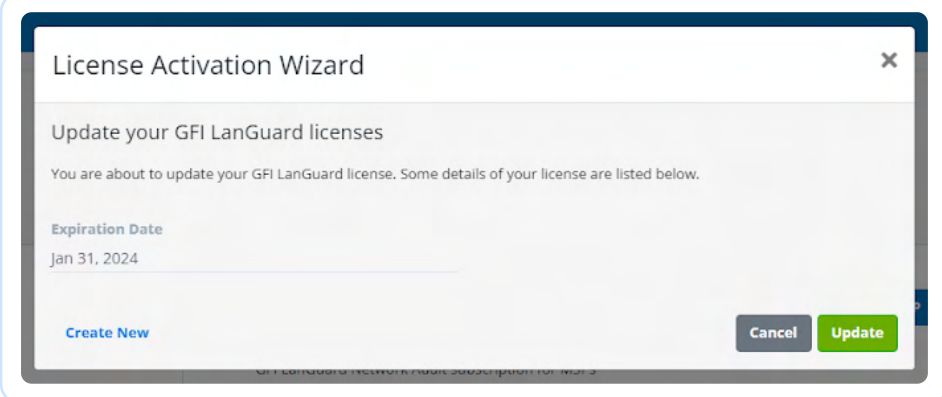

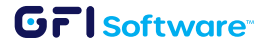

#### Unbegrenzter Plan

1 Ähnlich wie der nutzungsbasierte Plan ist auch der unbegrenzte Plan auf der Abonnement-Seite verfügbar. Klicken Sie auf "Generate", um mit dem "License Activation Wizard" fortzufahren.

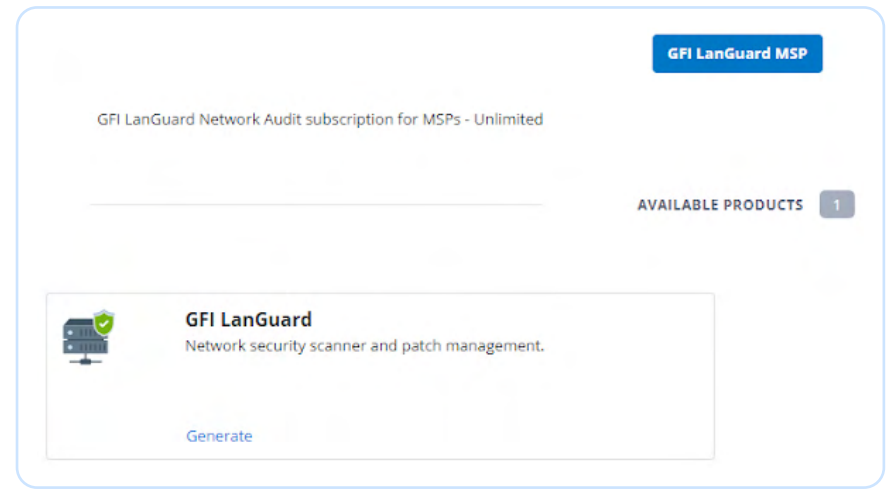

2 Klicken Sie auf "Generate", um den Lizenzschlüssel zu erstellen.

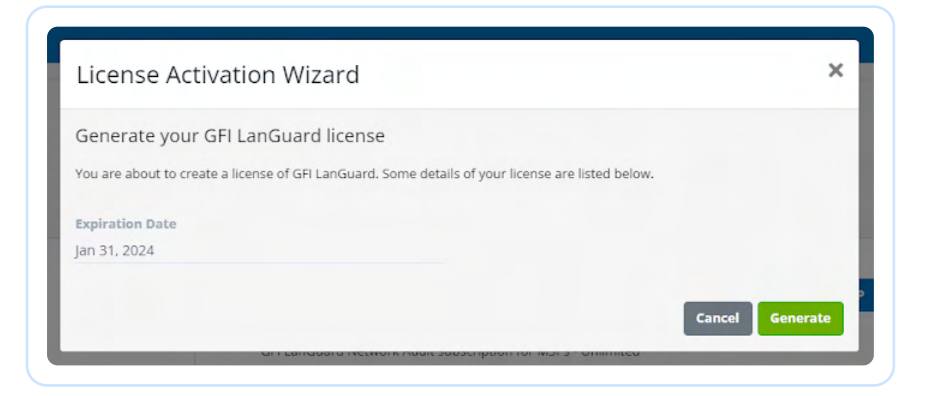

3 Es wurde ein neuer Lizenzschlüssel mit 2999 Knoten erstellt. Beachten Sie, dass der unbegrenzte Plan nur eine Knotenebene hat und nur ein Lizenzschlüssel generiert werden kann.

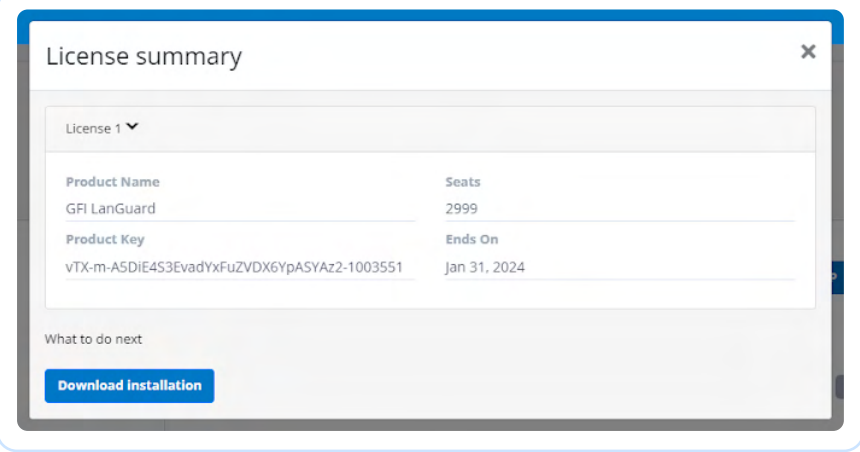